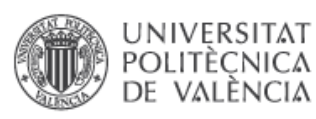

### **Biblioteca y Documentación Científica**

**Guías y ayudas**

# **Como exportar mis referencias de Refworks a Mendeley**

Tiempo aprox. de consulta: 10 min

**¿Necesitas conocimientos previos?** : Si, estar familiarizado con gestores de referencias bibliográficas.

#### **Si te ha interesado, quizás también sería útil**:

 $\triangleright$  Mendeley, gestor bibliográfico  $\rightarrow$  0

## **Exportar referencias bibliográficas de Refworks a Mendeley**

Para migrar nuestras referencias bibliográficas desde Refworks a Mendeley **tenemos dos opciones**:

1.- Migrar todas las referencias a la vez sin conservar la estructura de carpetas creada previamente en Refworks.

2.- Hacer migraciones parciales de las referencias de cada carpeta presente en Refworks para reproducir la estructura en Mendeley.

En ambos casos el **procedimiento** utilizado es el mismo.

1.- Entrar en nuestra cuenta de Refworks. Por defecto nos aparece la opción todas las referencias

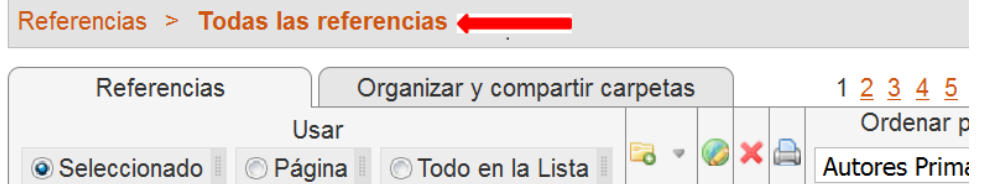

Si deseamos exportar una carpeta determinada debemos seleccionarla (doble clic) desde la parte derecha de la pantalla, carpetas.

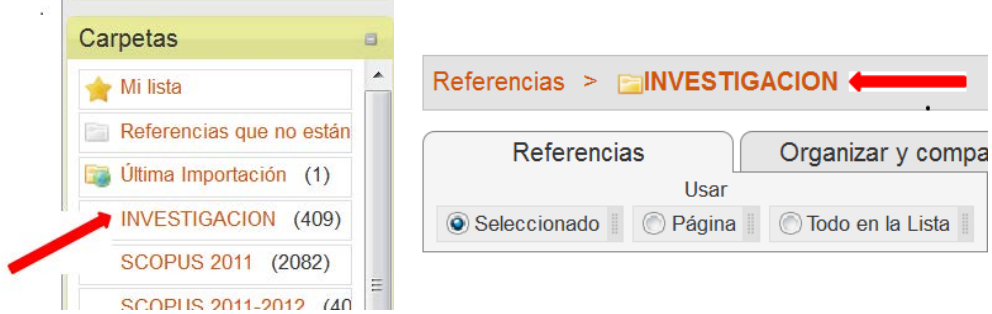

¿Conoces algún recurso de información, enlace o información interesante relacionada que no aparezca?

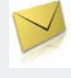

#### ¿Alguna duda? [La Biblioteca responde](http://www.upv.es/entidades/ABDC/menu_urlc.html?http://www.upv.es/pls/obib/Sic_bib_gregal.mv_busq?p_idioma=c)

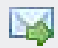

Sugiérenos una sesión de formación relacionada con

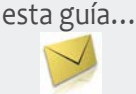

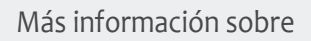

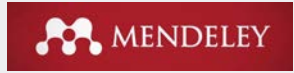

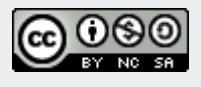

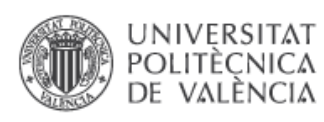

2.- En la parte superior izquierda del menú seleccionamos **Referencias > Exportar**

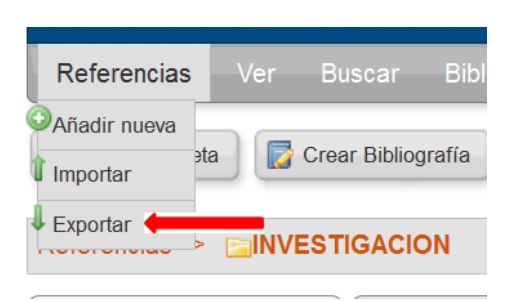

3.- En *References to include*, seleccionamos la opción elegida en el primer paso de la migración:

a.- Todas las referencias para mover todas las referencias a una única carpeta.

b.- La carpeta seleccionada para mantener la estructura de carpetas que tenemos en Refworks y queremos reproducir en Mendeley.

c.- Entre las opciones de exportaciones que nos presentan el Refworks seleccionaremos **Bibliographic Software (EndNote, Reference Manager, ProCite)** 

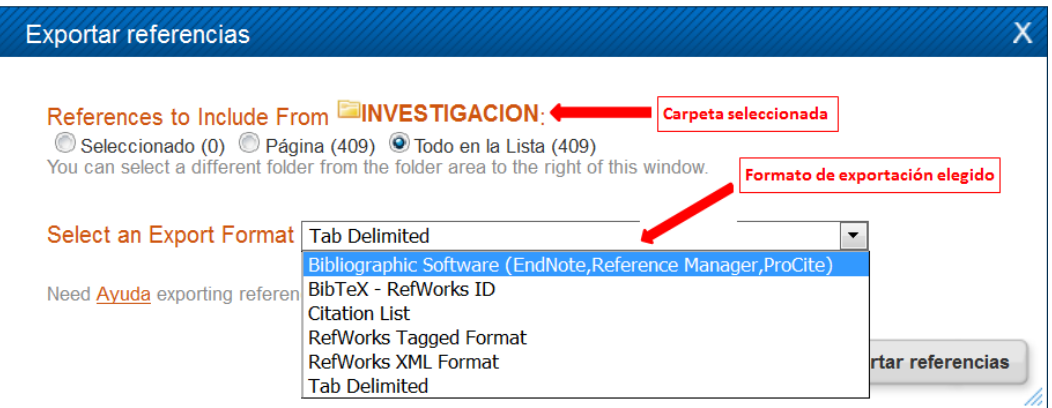

d.- Haced clic en Exportar referencias.

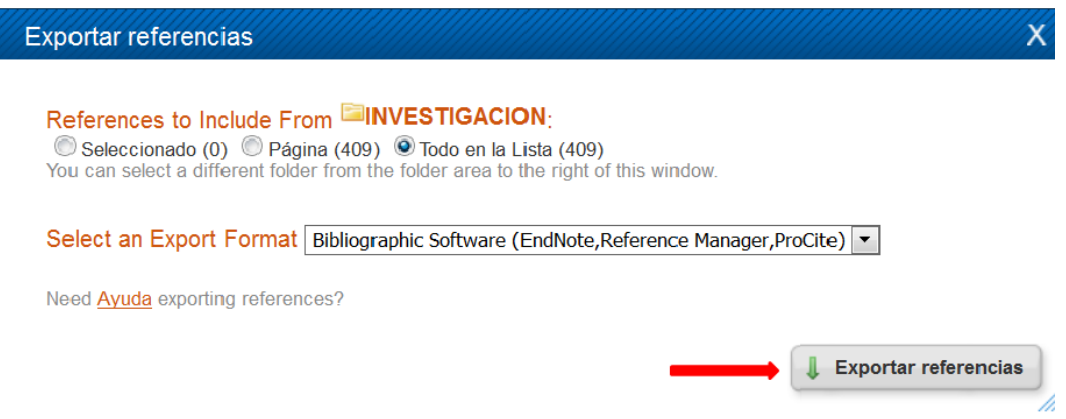

4.- Refworks nos proporciona la información de la exportación en la zona inferior derecha de la pantalla.

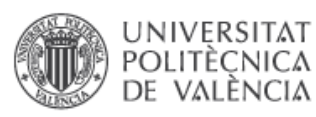

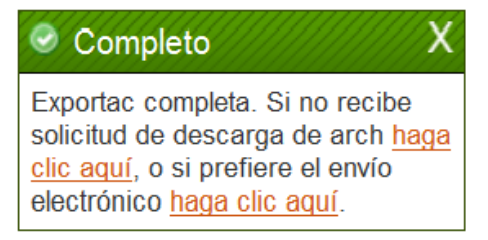

Nota: si el fichero no se descarga automáticamente, haced clic en el vínculo presentado con el texto "*haga clic aquí*"

5.- Se abre una ventana o pestaña del navegador mostrando las referencias

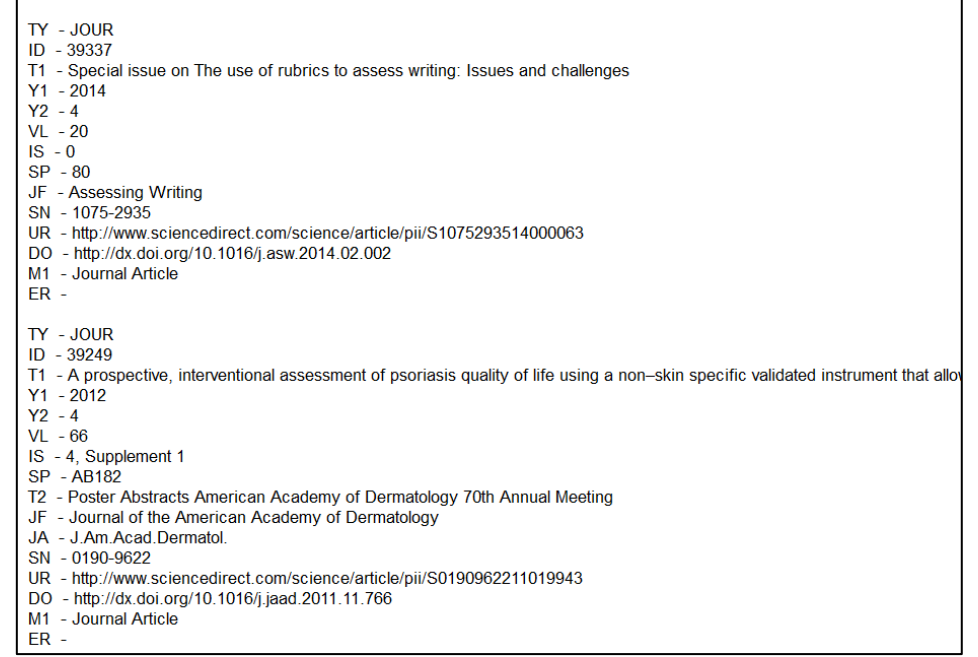

a.- Seleccionamos en nuestro navegador la opción *Guardar como*:

- Menú archivo *Guardar como* (Ctrl+S) o
- Botón derecho (menú contextual) *Guardar como* y selecciona la opción *Save as* (o *Save page as*, dependiendo del navegador). Guarda el fichero como documento de texto (.txt), asignando un nombre al archivo

6.- Cerramos Refworks y abrimos **Mendeley Desktop**. Menú *File*:

a. Elegimos la opción *Import* para importar las referencias y elegimos la opción **RIS – Research Information Systems (\*.ris)**

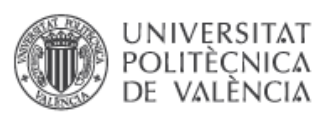

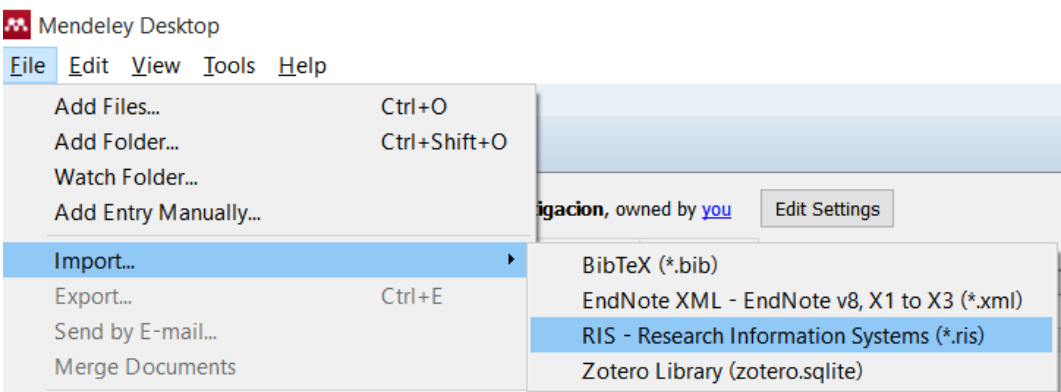

b. En el caso de que queramos reproducir la estructura de carpetas que teníamos en Refworks debemos crear previamente una con el mismo nombre y una vez seleccionada proceder a la opción *Import*

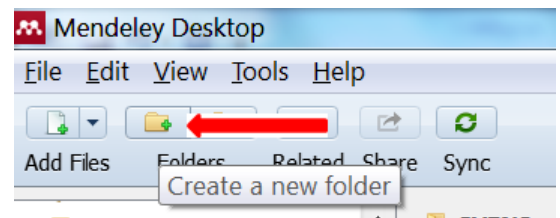

c. Busca el fichero/s que has exportado de Refworks y haz clic en *Abrir*

d. Las referencias se han importado a Mendeley (sección *My library*). En el caso de habernos posicionado en la carpeta que previamente habíamos creado las referencias quedarán ya vinculadas a la misma

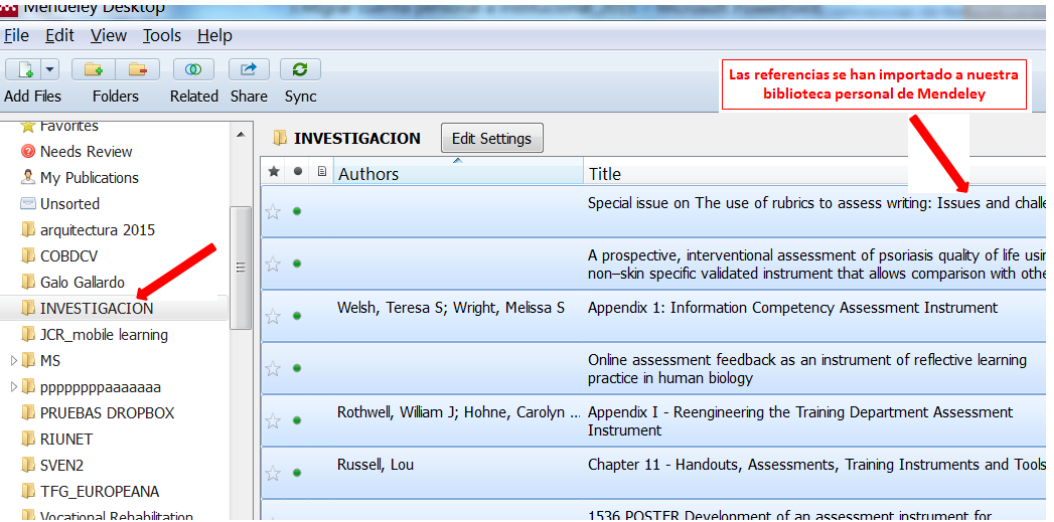

7.- Una vez se haya migrado, los descriptores de Refworks aparecerán como palabras clave de Mendeley

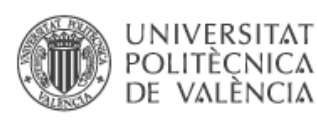

**Guías y ayudas**

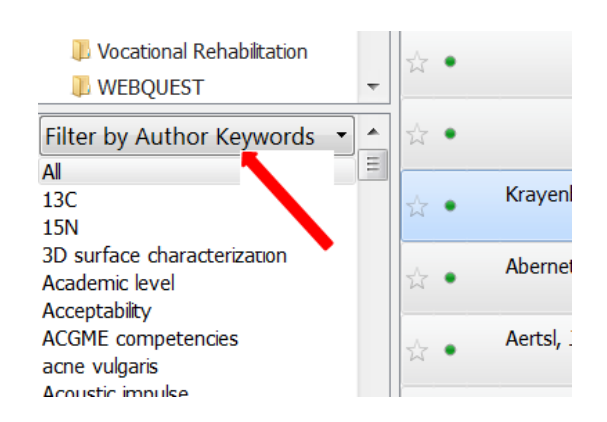

8.- Una vez finalizada la importación, asegúrate de hacer clic en el botón *Sync* que se encuentra en la parte superior de la página. Esto sincronizará tus datos Mendeley Desktop con tu cuenta Mendeley Web

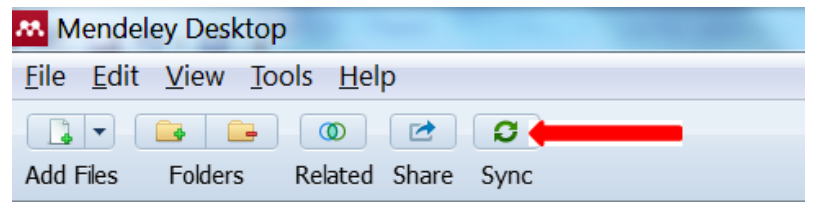

Nota: Los documentos adjuntos en Refworks no se exportan conjuntamente con las referencias bibliográficas. Se tienen tienes que guardar uno a uno en nuestro ordenador y después importarlos a Mendeley. Una vez importados, Mendeley Desktop los adjuntará a las referencias correspondientes. Para importar documentos a Mendeley:

- a. Dentro de Mendeley Desktop, haz clic en *Add files*
- b. Busca en tu ordenador y selecciona los documentos que quieres importar
- c. Haz clic en *Open*
- d. Mendeley relacionará los documentos importados con las referencias correspondientes

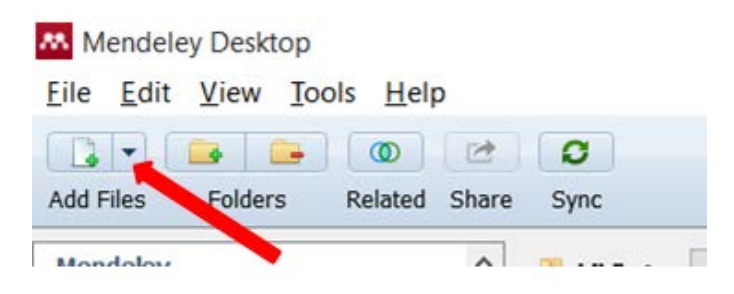

Nota: La información de los campos *User Fields* no se importará a Mendeley. Se recomienda copiarla antes de hacer la exportación dentro del campo Notes